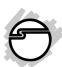

# USB 2.0 Switch Quick Installation Guide

# Introducing the USB 2.0 Switch

The *USB 2.0 Switch* is designed to share USB device(s) between multiple systems.

#### Features and Benefits

- Compliant with USB Specifications, Revision 2.0.
  Hot-swapping feature allows you to attach/detach
  USB devices without powering down your
  computer
- Use keyboard Hotkey control (Windows only) or Power LED/Manual switching button to switch between computers
- Designed for USB devices including printers, scanners, hard disk drives, cameras, CD-ROMS and Zip drives. Note: Not designed to work with keyboard or mouse

# **System Requirements**

- PC or Mac® computer with an available USB port (USB 2.0 recommended)
- Windows® 7 (32-/64-bit) / Vista (32-/64-bit) / XP (32-/64-bit) / Server 2003 & 2008 (32-/64-bit) / 2000 / ME / 98SE

Mac OS® X v10.0 or later

04-0318C

# **Package Contents**

- USB 2.0 Switch
- USB cables (6 Ft, Type A to Type B)
- Software CD and quick installation guide

# Layout

Do not connect the *USB 2.0 Switch* to your system until after the driver has been installed. Please refer to the **Installation** section starting on page 4 to install its driver.

#### USB 2.0 Switch 2-to-1

- Two Type B connectors for system connection
- One Type A connector for device connection
- Convenient manual switching buttons

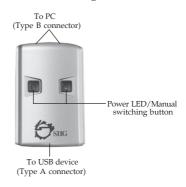

Figure 1. USB 2.0 Switch 2-to-1

## USB 2.0 Switch 4-to-1

- Four Type B connectors for system connection
- One Type A connector for device connection
- Convenient manual switching buttons

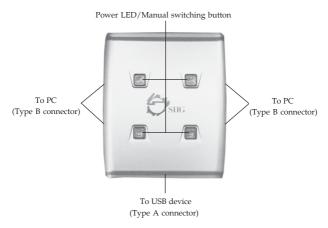

Figure 2. USB 2.0 Switch 4-to-1

### Windows Installation

**Important:** Do not connect the *USB 2.0 Switch* to your system until after the driver has been installed. In order for the driver to install properly the Power LED to that system must be switched to another system. For example, if you connect port A to system A, make sure the Power LED on port A is not lit.

## Windows 7 (32-/64-bit) / Windows Vista (32-/64-bit)

- Insert the driver CD after Windows boots.
   <u>At the AutoPlay box</u>: Click Run Setup.exe
   <u>If AutoPlay doesn't start</u>: Click Start, in Start Search type D:\Setup.exe, press Enter. (Change D: to match your CD/DVD-ROM drive letter)
- 2. At User Account Control, click **Allow**.
- 3. Select your language, then click **OK**.
- 4. Click **Next**, **Next**, then **Finish**.
- 5. Plug the *USB* 2.0 *Switch* into an available USB port (USB 2.0 recommended) with the supplied USB cables and the driver will install automatically.
- Press the Power LED/Manual switching button that matches the system to complete the installation.

# Windows XP (32-/64-bit) / Server 2003 (32-/64-bit)

- 1. Insert the driver CD after Windows boots.
- AutoRun should start the installation. If AutoRun doesn't start, click Start, Run, type D:\setup.exe, then click OK. (Change D: to match your CD/DVD-ROM drive letter)
- 3. Select your language, then click **OK**.
- 4. Click **Next**, **Next**, then **Finish**.
- 5. Plug the *USB* 2.0 *Switch* into an available USB port (USB 2.0 recommended) with the supplied USB cables and the driver will install automatically.
- 6. Press the **Power LED/Manual switching button** that matches the system to complete the installation.

# Windows Server 2008 (32-/64-bit)

- Insert the driver CD after Windows boots.
   <u>At the AutoPlay box</u>: Click Run Setup.exe.
   <u>If AutoPlay doesn't start</u>: Click Start, in Start Search type D:\Setup.exe, press Enter. (Change D: to match your CD/DVD-ROM drive letter)
- 2. Select your language, then click **OK**.
- Click Next, Next, then Finish.
- 4. Plug the *USB* 2.0 *Switch* into an available USB port (USB 2.0 recommended) with the supplied USB cables and the driver will install automatically.
- 5. Press the **Power LED/Manual switching button** that matches the system to complete the installation.

#### Windows 2000 / ME

- 1. Insert the driver CD after Windows boots.
- AutoRun should start the installation. If AutoRun doesn't start, click Start, Run, type D:\setup.exe, then click OK. (Change D: to match your CD/DVD-ROM drive letter)
- 3. Select your language, then click **OK**.
- 4. Click **Next**, **Next**, then **Finish**.
- Restart Windows. When Windows resumes, plug the USB 2.0 Switch into an available USB port (USB 2.0 recommended) with the supplied USB cables and the driver will install automatically.
- 6. Press the **Power LED/Manual switching button** that matches the system to complete the installation.

## Windows 98SE

- 1. Insert the driver CD after Windows boots.
- AutoRun should start the installation. If AutoRun doesn't start, click Start, Run, type D:\setup.exe, then click OK. (Change D: to match your CD/DVD-ROM drive letter)
- 3. Select your language, then click **OK**.
- 4. Click **Next**, **Next**, then **Finish**.
- 5. Restart Windows. When Windows resumes, plug the *USB* 2.0 *Switch* into an available USB port (USB 2.0 recommended) with the supplied USB cables.
- 6. When Windows prompts for the driver, click **Next**.

- 7. Select **Search for the best driver...**, and click **Next**.
- 8. Clear all check boxes, click **Next**, click **Next** again.

**Note:** If prompted for **Windows Installation CD-ROM**, click **OK**. Insert this CD, then click **OK** again.

9. Click **Finish**. If prompted, click **Yes** to restart.

# To Verify Windows Installation

1. Go to Device Manager to verify installation.

<u>For Windows 7</u>: Right click **Computer**, click **Manage**, then click **Device Manager**.

For Windows Vista: Right click Computer, click Manage, click Continue, then click Device Manager. For Windows XP / Server 2003 / 2000: Right click My Computer, click Manage, then click Device Manager.

<u>For Windows Server 2008</u>: Right click **Computer**, click **Manage**, double click **Diagnostics**, then click **Device Manager**.

*For Windows ME / 98SE*: Right click **My Computer**, click **Properties**, then click **Device Manager**.

 Depending on the status of the Power LED/Manual Switching Button, use the option that best matches the system.

<u>Power LED is lit</u>: Double click **Universal Serial Bus** controllers and **Generic USB Hub** should be displayed.

<u>Power LED is off</u>: Double click **Human Interface Devices**. **HID-compliant device** and either **USB Human Interface Device** or **USB Input Device** should be displayed.

# Windows Device Switching

Hotkey Control, Status Indicator and Manual switching button are the three methods that can be used to switch devices between systems.

**Note**: For **Mass Storage devices** such as flash drives, USB memory card readers and CD-ROMs, before switching the USB device to another system, it must be released from the system that controls it. Use Windows **Safely Remove Hardware** feature, located in the taskbar, to **Stop** the USB device.

# **Hotkey Control**

Press Ctrl+F11 to switch the USB device to the current system.

#### Status Indicator

 The Status Indicator is located in the taskbar by the system clock. The indicator has three functions:

**Red**: Another system is accessing the device -switching not allowed.

Green: The current system controls the device.

**Yellow**: No system controls the device - switching is allowed.

- Double click the USB Sharing icon to start USB sharing program manually.
- Right click the Status Indicator and select Switch can also switch USB access to the current system.

**Note:** Devices such as external hard drives and printers send signals back and forth to your computer when they are connected. This causes the **Status Indicator** to remain red. Switching is still possible by clicking **Yes** in the **Enforce Switching** pop-up box.

# **Manual Switching Button**

Press a **Power LED/Manual switching button** to switch to another system.

## Mac OS Installation

No driver installation is necessary. Simply plug the *USB* 2.0 *Switch* into an available USB port (USB 2.0 recommended).

# Mac OS Device Switching

Device switching is controlled by the **Power LED/Manual switching button**. Follow the instructions in the next section for your device type.

# **Memory Card Readers**

- 1. Drag the memory card's drive icon into the **Trashcan**.
- 2. Remove the memory card from the card reader then press a switching button to change systems.
- 3. Insert a memory card into the memory card reader.

# **Mass Storage Devices**

CD-ROMs, flash drives, external hard disk drives, and Zip drives typically add drive icons to the desktop. Use the directions below for switching these devices.

- 1. Drag the drive icon into the **Trashcan**.
- 2. Press the switching button to change systems.
- 3. The drive icon will appear on the other system.

#### Other Devices

For other devices just press the switching button to change to another system.

# **Connecting USB Devices**

When connecting your USB device(s) to the *USB 2.0 Switch*, follow the USB device's driver installation procedures.

# **Technical Support and Warranty**

QUESTIONS? SIIG's Online Support has answers! Simply visit our web site at www.siig.com and click Support. Our online support database is updated daily with new drivers and solutions. Answers to your questions could be just a few clicks away. You can also submit questions online and a technical support analysts will promptly respond.

SIIG offers a 5-year manufacturer warranty with this product. This warranty covers the original purchaser and guarantees the product to be free of any defects in materials or workmanship for five (5) years from the date of purchase of the product. SIIG will, at our discretion, repair or replace (with an identical product or product having similar features and functionality) the product if defective in materials or workmanship. This warranty gives you specific legal rights, and you may also have other rights which vary from state to state. Please see our web site for more warranty details. If you encounter any problems with this product, please follow the procedures

If it is within the store's return policy period, please return the product to the store where you purchased from. If your purchase has passed the store's return policy period, please follow these steps to have the product repaired or replaced.

Step 1: Submit your RMA request.

below.

Go to www.siig.com, click Support, then RMA to submit a request to SIIG RMA or fax a request to 510-657-5962. Your RMA request will be processed, if the product is determined to be defective, an RMA number will be issued.

Step 2: After obtaining an RMA number, ship the product.

- Properly pack the product for shipping. All accessories that came with the original package must be included.
- Clearly write your RMA number on the top of the returned package. SIIG
  will refuse to accept any shipping package, and will not be responsible for
  a product returned without an RMA number posted on the outside of the
  shipping carton.
- You are responsible for the cost of shipping. Ship the product to the following address:

SIIG, Inc. 6078 Stewart Avenue Fremont, CA 94538-3152, USA RMA #:

 SIIG will ship the repaired or replaced product via Ground in the U.S. and International Economy outside of the U.S. at no cost to the customer.

# About SIIG, Inc.

Founded in 1985, SIIG, Inc. is a leading manufacturer of IT connectivity solutions (including Serial ATA and Ultra ATA Controllers, FireWire, USB, and legacy I/O adapters) that bridge the connection between Desktop/Notebook systems and external peripherals. SIIG continues to grow by adding A/V and Digital Signage connectivity solutions to our extensive portfolio.

SIIG products offer comprehensive user manuals, many user-friendly features, and are backed by an extensive manufacturer warranty. High quality control standards are evident by the overall ease of installation and compatibility of our products, as well as one of the lowest defective return rates in the industry. SIIG products can be found in computer retail stores, mail order catalogs, through major distributors, system integrators, and VARs in the Americas and the UK, and through e-commerce sites.

#### PRODUCT NAME

USB 2.0 Switch

FCC RULES: TESTED TO COMPLY WITH FCC PART 15, CLASS B OPERATING ENVIRONMENT: FOR HOME OR OFFICE USE

#### FCC COMPLIANCE STATEMENT:

This device complies with part 15 of the FCC Rules. Operation is subject to the following two conditions: (1) This device may not cause harmful interference, and (2) this device must accept any interference received, including interference that may cause undesired operation.

THE PARTY RESPONSIBLE FOR PRODUCT COMPLIANCE SIIG. Inc.

6078 Stewart Avenue

Fremont, CA 94538-3152, USA

Phone: 510-657-8688

USB 2.0 Switch is a trademark of SIIG, Inc. SIIG and the SIIG logo are registered trademarks of SIIG, Inc. Microsoft and Windows are registered trademarks of Microsoft Corporation. Mac and Mac OS are registered trademarks of Apple Inc. All other names used in this publication are for identification only and may be trademarks of their respective owners.